# **EKGANALYZER - PROSTREDIE PRE ANALÝZU EKG SIGNÁLU**

#### *B. Babušiak, M. Gála*

Katedra teoretickej elektrotechniky a biomedicínskeho inžinierstva, EF, ŽU v Žiline

#### **Abstrakt**

**V tomto článku je opísané prostredie určené pre analýzu a zobrazovanie elektrokardiografického (EKG) signálu. Prostredie umožňuje prehľadne zobraziť uložený EKG záznam, meniť časovú základňu prezeraného záznamu a plynulo meniť zobrazovaný kanál. Priebeh signálu je možné zobraziť v režime offline (z diskového súboru) ale aj online. Aplikácia obsahuje nástroje na filtrovanie EKG záznamu, meranie vzdialeností požadovaných grafoelementov, detekciu R kmitu a s tým spojenú detekciu zmien srdcovej frekvencie počas vyšetrenia.** 

### **1 Aplikácia EKGanalyzer**

Aplikácia EKGanalyzer bola prioritne vytvorená pre vizualizáciu EKG záznamu, ktorý bol uložený v binárnom súbore. Základnou požiadavkou bolo priateľské užívateľské rozhranie s jednoduchým intuitívnym ovládaním. Aplikácia umožňuje zobrazenie jedno až trojkanálového EKG záznamu a plynulé "listovanie" týmto záznamom. Prostredie aplikácie s ovládacími tlačidlami je zobrazené na obr. 1. Prezeranie je realizované po menších a väčších krokoch. Kliknutím na tlačidlá "<" a ">" sa záznam posúva po sekundách, kliknutím na tlačidlá "<<" a ">>" sa záznam posunie o celý zobrazený interval (obrazovku). Počas prezerania záznamu je možné kedykoľvek zmeniť zobrazovaný kanál.

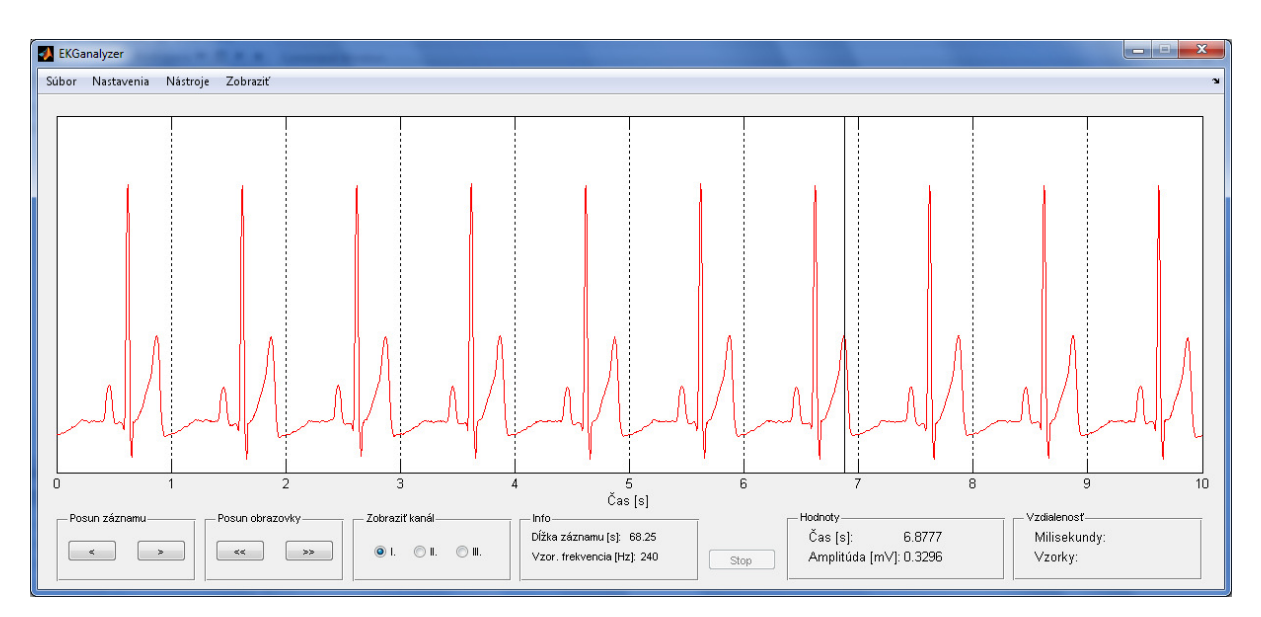

Obrázok 1: Zobrazenie EKG signálu v prostredí EKGanalyzer.

Umiestnením kurzora myši na priebeh signálu sa v poli "Hodnoty" zobrazia informácie o presnej časovej hodnote a amplitúde v danom čase. Pre detailnejšie zobrazenie záznamu je možné zobrazenú časovú základňu skrátiť a naopak pre rýchle "listovanie" záznamom je možné časovú základňu predĺžiť (obr. 2). Zmena časovej základne sa realizuje výberom z menu programu *Nastavenia* >> *Časový rozsah*. Ak je potrebné "skočit<sup>\*"</sup> na požadovaný čas, hlavne pri dlhodobých EKG záznamoch (dĺžka niekoľko hodín), nie je potrebné postupne prechádzať celým priebehom signálu, ale jednoducho zadať požadovaný čas po výbere z menu programu *Nastavenia* >> *Skok na čas*. V menu *Nastavenia* >> *Vzorkovacia frekvencia* je možné zmeniť vzorkovaciu frekvenciu záznamu a tak ovplyvniť zobrazenie signálu.

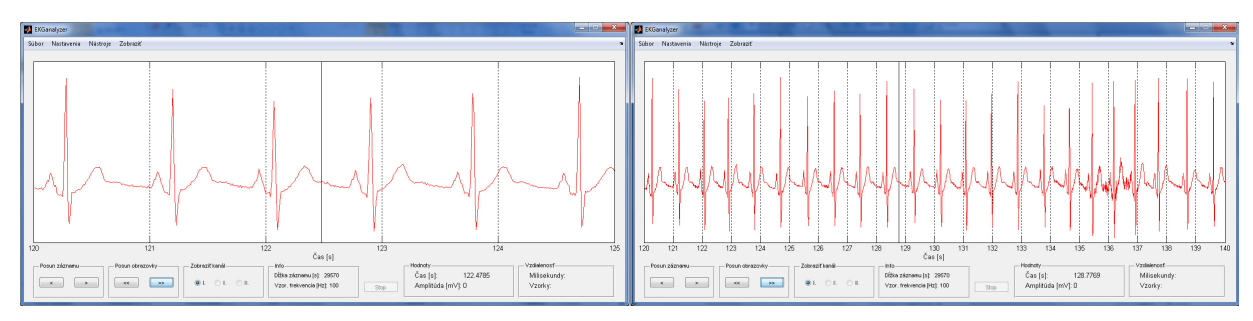

Obrázok 2: Zmena časového rozsahu zobrazovania. Vľavo je dĺžka časovej základne 5 sekúnd, vpravo 20 sekúnd.

# **2 Nástroje na analýzu EKG**

Postupom času boli do aplikácie EKGanalyzer pridávané nástroje na analýzu EKG signálu. Všetky nástroje sú dostupné z menu programu *Nástroje*. Pre prípad zašumenia signálu z elektrickej siete (50 Hz) bol vytvorený nástroj na odfiltrovanie nežiaducich frekvenčných zložiek (obr. 3). Hranice filtra sa nastavujú interaktívne pomocou tlačidiel. Týmto spôsobom je možné vytvoriť nasledovné typy filtrov: dolný priepust, horný priepust a pásmová zádrž. Nastavením hraníc filtra a po aplikácii filtra sú zo signálu odstránené požadované frekvenčné zložky. Nástroj na filtráciu je možné využiť na zobrazenie frekvenčného spektra signálu bez jeho dodatočnej filtrácie.

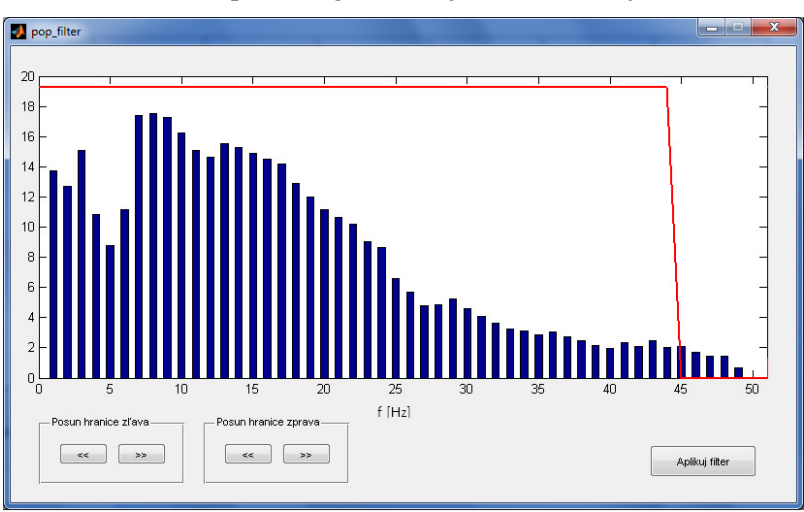

Obrázok 3: Nástroj na filtrovanie EKG signálu. Zobrazené je frekvenčné spektrum aktuálneho signálu.

Medzi ďalšie nástroje patrí nástroj *Zmeraj vzdialenosť*. Tento nástroj umožňuje zistiť dĺžku trvania požadovaného úseku. Začiatočný a konečný bod meraného úseku sa umiestnia pomocou kurzora myši. Dĺžka úseku je uvádzaná vo vzorkách a takisto v sekundách vzhľadom na vzorkovaciu frekvenciu záznamu. Na obrázku 4 je ukážka zistenia trvania T vlny, ktorá je jedným s charakteristických intervalov EKG krivky.

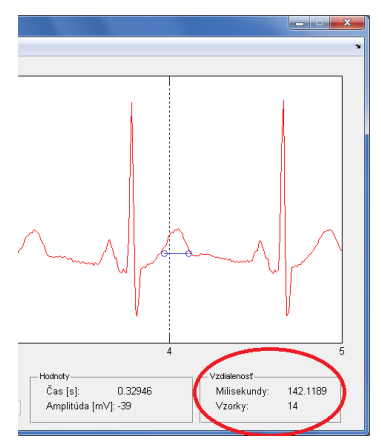

Obrázok 4: Nástroj na meranie časovej vzdialenosti požadovaného segmentu.

Ďalším dôležitým nástrojom je detekcia R kmitu (QRS komplexu) v EKG signáli. Detekcia R kmitu umožňuje mapovať priemernú alebo okamžitú srdcovú frekvenciu. Na detekciu QRS komplexu existuje mnoho algoritmov a metód. Pre tento prípad bol použitý modifikovaný Pan-Tompkins algoritmus [1][2]. Bloková schéma algoritmu vyjadrujúca postupnosť jednotlivých krokov je zobrazená na obrázku 5.

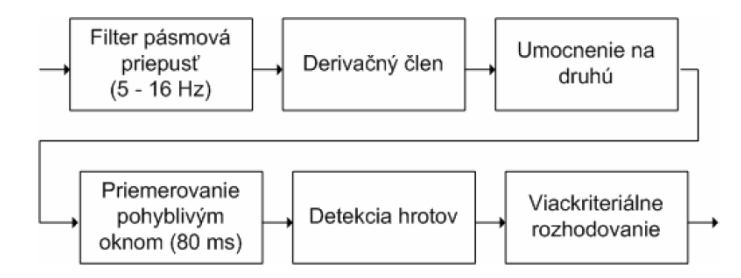

Obrázok 5: Algoritmus detekcie QRS komplexu.

Vyznačenie QRS komplexu, alebo presnejšie R kmitu, podľa opísaného algoritmu sa v aplikácii EKGanalyzer realizuje výberom z menu *Nástroje* >> *Vyznač R kmit*. Spôsob vyznačenia R kmitu v aplikácii EKGanalyzer je demonštrované obrázkom 6.

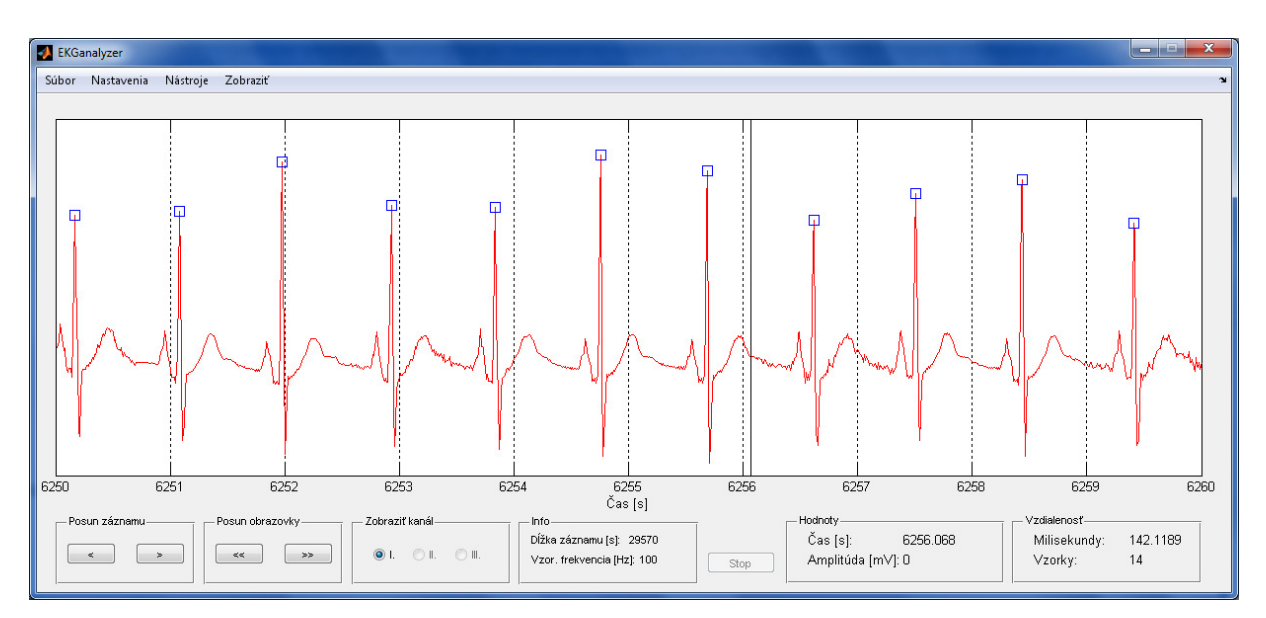

Obrázok 6: Detekcia QRS komplexu v EKG zázname. Vyznačenie R kmitu.

Na úspešnej detekcii ORS komplexu je postavené hodnotenie priemernej minútovej frekvencie srdca počas celej doby zaznamenávania srdcovej aktivity. Zmeny priemernej srdcovej frekvencie sú zobrazené na obr. 7. Dĺžka záznamu presahovala osem hodín a počítala sa priemerná minútová frekvencia pre desaťminútové intervaly, takže každý stĺpec grafu zodpovedá postupne vždy desiatim minútam záznamu EKG. Intervaly je možné meniť podľa požiadavky.

K užitočným nástrojom patrí aj interaktívny výber úseku EKG signálu a jeho následné uloženie do súboru. Takýmto spôsobom je možné zo záznamu vybrať zaujímavé úseky, alebo rozdeliť dlhý záznam na niekoľko úsekov a tie potom podrobiť analýze samostatne.

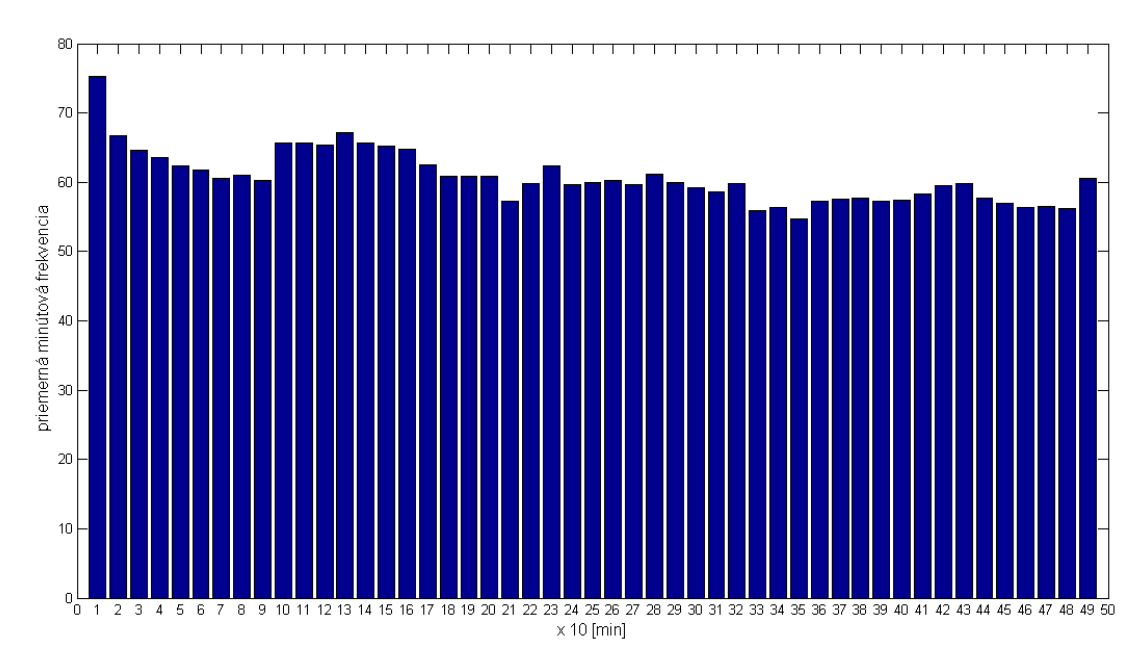

Obrázok 7: Vyhodnocovanie zmien priemernej srdcovej frekvencie pre dlhý EKG záznam.

## **3 Zobrazovanie EKG signálu online**

Aplikácia EKGanalyzer je určená taktiež k zobrazovaniu EKG signálu online. Aplikácia získava EKG dáta šíriace sa pomocou siete ethernetu. EKGanalyzer spolupracuje pomocou vytvoreného ovládača DASH [3] s pacientskym monitorom DASH 4000. Monitor zaznamenáva priebeh EKG z troch zvodov. Aplikácia umožňuje v reálnom čase prepínanie medzi troma zvodmi a zmenu časovej základne. Popri zobrazovaní sa dáta zo všetkých zvodov ukladajú do dočasného súboru na disku. Týmto sa redukujú požiadavky na dostupnú operačnú pamäť. Zastavenie zobrazovania sa prevádza kliknutím na tlačidlo *Stop* (obr. 1). Pri ukončení je užívateľovi automaticky ponúknutá možnosť uloženia zobrazovaného priebehu. Pri využití tejto možnosti sa súbor uloží pod špecifikovaným názvom a umiestením na disku. Uložený súbor je okamžite prístupný na ďalšiu analýzu pomocou aplikácie EKGanalyzer v režime offline.

# **4 Záver**

V tomto článku bola predstavená aplikácia EKGanalyzer. Návrh aplikácie nie je konečný a autori stále pracujú na tvorbe nových funkcií a nástrojov na analýzu EKG. Jedným z cieľov je implementovať algoritmus detekcie QRS komplexu do režimu online. Momentálne je v pokročilom štádiu riešenia predikcia EKG signálu v režime online, ktorá by mala v konečnej fáze slúžiť na detekciu srdcových abnormalít ako sú napr. arytmie a extrasystoly. Autori sa zamýšľajú na využití technológie CUDA, ktorá by umožnila využiť výpočtový výkon GPU a tým zrýchliť výpočet a zvýšiť počet operácii v režime online.

## **Použitá literatúra**

- [1] Pan, J., Tomkins, W. *A Real-Time QRS Detection Algorithm*. In IEEE Transactions on Biomedical Engineering, 1985, vol. BME-32.
- [2] Hamilton, P. *Open Source ECG Analysis Software Documentation*. E.P. Limited 2002.
- [3] MICHNA, V., BABUŠIAK, B. *Zobrazování a analýza EKG z pacientského monitoru DASH* [online]. Praha: HUMUSOFT s.r.o., 2009. ISBN 978-80-7080-733-0. Dostupné z WWW: http://www.humusoft.cz/akce/matlab09/sbornik/.
- [4] *Signal Processing Toolbox MATLAB* [online]. 1994 [cit. 2010-10-08]. Dostupné z WWW: <http://www.mathworks.com/products/signal/>.

Branko Babušiak branko.babusiak@fel.uniza.sk Katedra teoretickej elektrotechniky a biomedicínskeho inžinierstva Elektrotechnická fakulta, Žilinská univerzita v Žiline Univerzitná 1, 010 26 Žilina, SK

Michal Gála michal.gala@fel.uniza.sk Katedra teoretickej elektrotechniky a biomedicínskeho inžinierstva Elektrotechnická fakulta, Žilinská univerzita v Žiline Univerzitná 1, 010 26 Žilina, SK